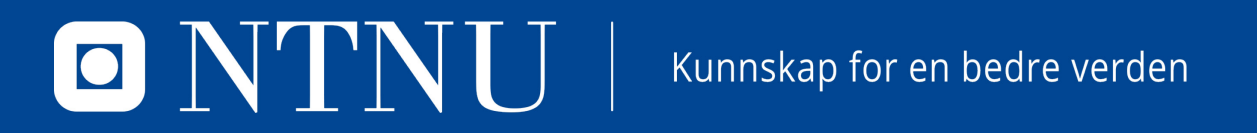

# **KURS – STUDIEOMRÅDET**

For saksbehandlere

## **ANSVARSOMRÅDE**

#### # Saksbehandlers ansvar - enhetene

Saksbehandlerne har et viktig medansvar for at NTNUs elektroniske sak- og arkivsystem skal fungere som et effektivt og komplett arkiv. Dette innebærer å arkivere dokumenter som er saksdokumenter for NTNU. Offentlighetsloven § 4 hjemler hva som er saksdokument.

Saksbehandlerne har ansvar for å:

- · Bruke sak- og arkivsystemet i saksbehandlingen og følge rutiner for saksområdene
- · Sjekke om saksdokumenter er mottatt til behandling eller oppgaver er mottatt til oppfølging og godkjenning
- Kontrollere mottatte saksdokumenter for å sikre at dokumentene framstår korrekt, komplett og er lesbare
- Registrere direkte mottatte saksdokumenter selv for journalføring og arkivering
- Avskrive restanser og sørge for at dokumenter under arbeid ferdigstilles
- · Foreta offentlighetsvurdering av saksdokumenter og bidra til at dokumenter unntatt offentlighet blir påført riktig lovhjemmel
- · Sørge for at det ikke gjenstår dokumenter under arbeid, og påse at alle restanser er avskrevet eller omfordelt ved arbeidsforholdets avslutning

Dekkes av

Dekkes av

slide 14 til 15

slide 4 til 15

Dekkes av

Dekkes av

slide 23 til 26

slide 13

## **AGENDA**

- Del 1 teknisk
	- Kort gjennomgang av hvordan man skal gå fram i ePhorte for å opprette sak og journalpost

- Del 2 praktisk
	- Informasjon som skal fylles ut i journalposten og i saken
		- Titler og nøkkelord
		- Hjemler
		- Tilgangskoder

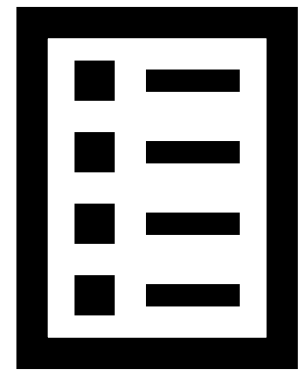

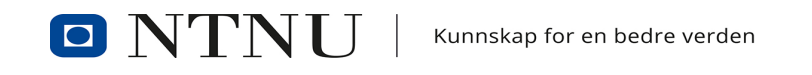

#### **DEL 1 – TEKNISK**

Hvordan lage en ny sak?

Hvordan registrere inn dokumenter?

# Hvordan ferdigstille journalposter?

Hva skjer videre med journalpostene?

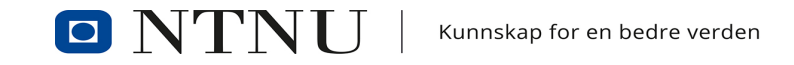

#### **LAGE NY SAK**

1. Klikk på **mappeikonet med et plusstegn** i verktøylinja øverst for å opprette en ny sak

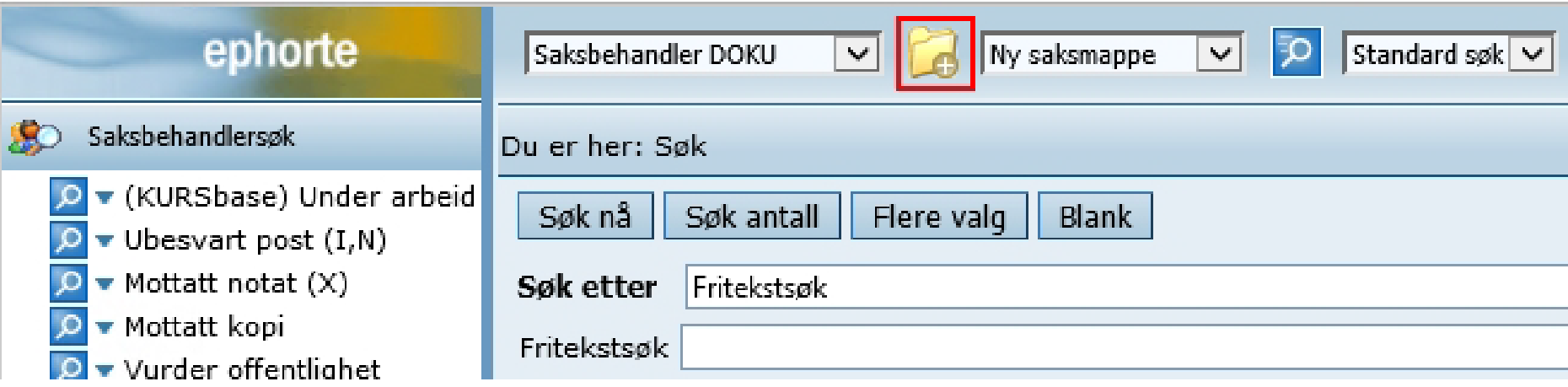

La nedtrekksmenyen med «Ny saksmappe» bli stående urørt

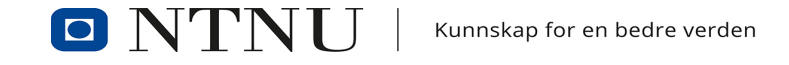

- I vinduet som åpner er feltene Dato, Arkivdel og Journalenhet automatisk fylt inn. Fyll inn **Tittel** og korriger feltet **Arkivdel** til **STUDENT**
- Bruk standardtittel for sakstypen (sjekk rutinene på [NTNUs Arkivplan](https://ntnu.no/arkivplan))
- Under fanen **Klassering** må det fylles inn en arkivkode/ordningsverdi/klassering. Her skal du fylle ut 2 felter: 1. Studentens fulle personnummer (merk at prinsippet skal stå på «Studentdokumentasjon» foran), 2. Kode fra NTNUs arkivnøkkel

saksmanne - ePhorte (Linea Kristine Solgård - Sakshehandler DOKLL - ePhorte® produksion) - Internet Explore

- Huk av for **Uoff** på personnummeret på sak
- La følgende felter stå urørt:
	- Dato
	- Obsdato
	- Mappetype
	- Journalenhet
	- Prosjekt
	- Publisert (ja, denne skal være huket av for, så ikke rør denne)

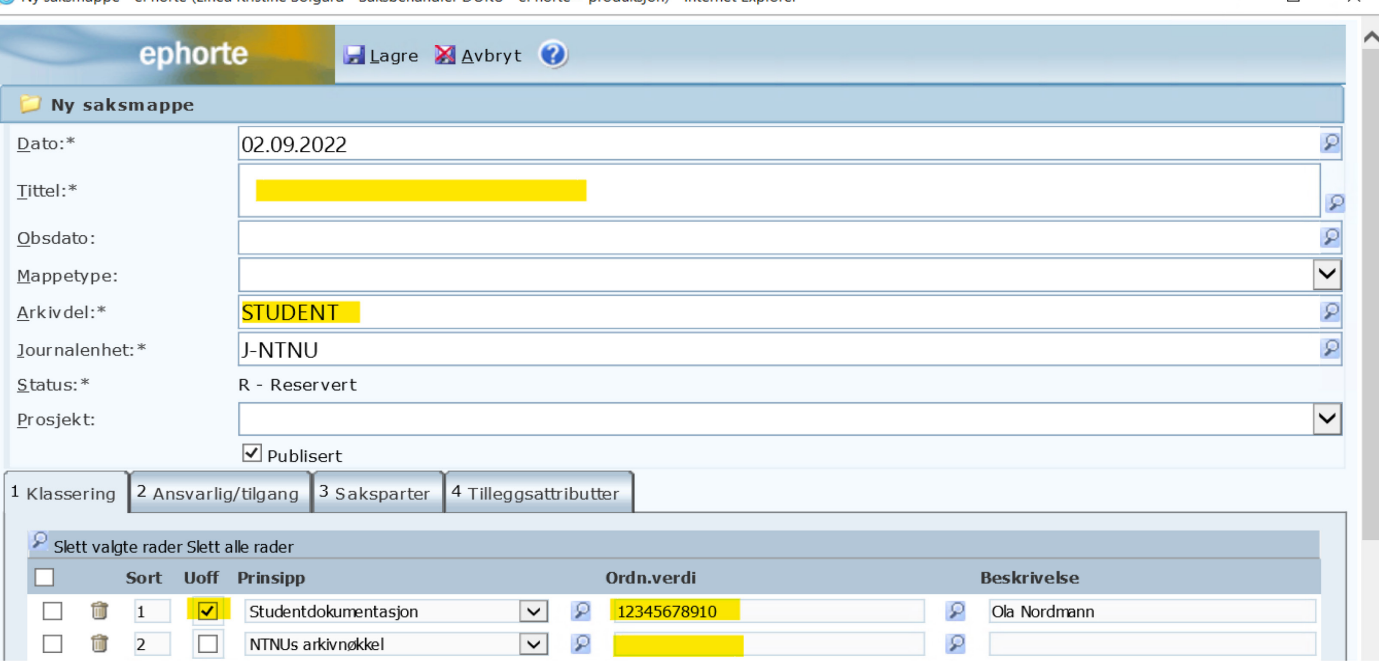

 $\Box$  $\checkmark$ 

- Klikk deg deretter videre til fanen «Ansvarlig/tilgang»
- Fyll ut følgende felter:
	- Tilgangskode (FS, S eller SX, kommer an på saken du jobber med)
	- Hjemmel (korrekt hjemmel står oppgitt i rutinen)
	- Tilgangsgruppe (kun ved tilretteleggingssaker, ellers kan denne hoppes over)
- Når du har angitt de feltene du skal fylle ut, klikk på **Lagre**. Saks- mappen er nå opprettet

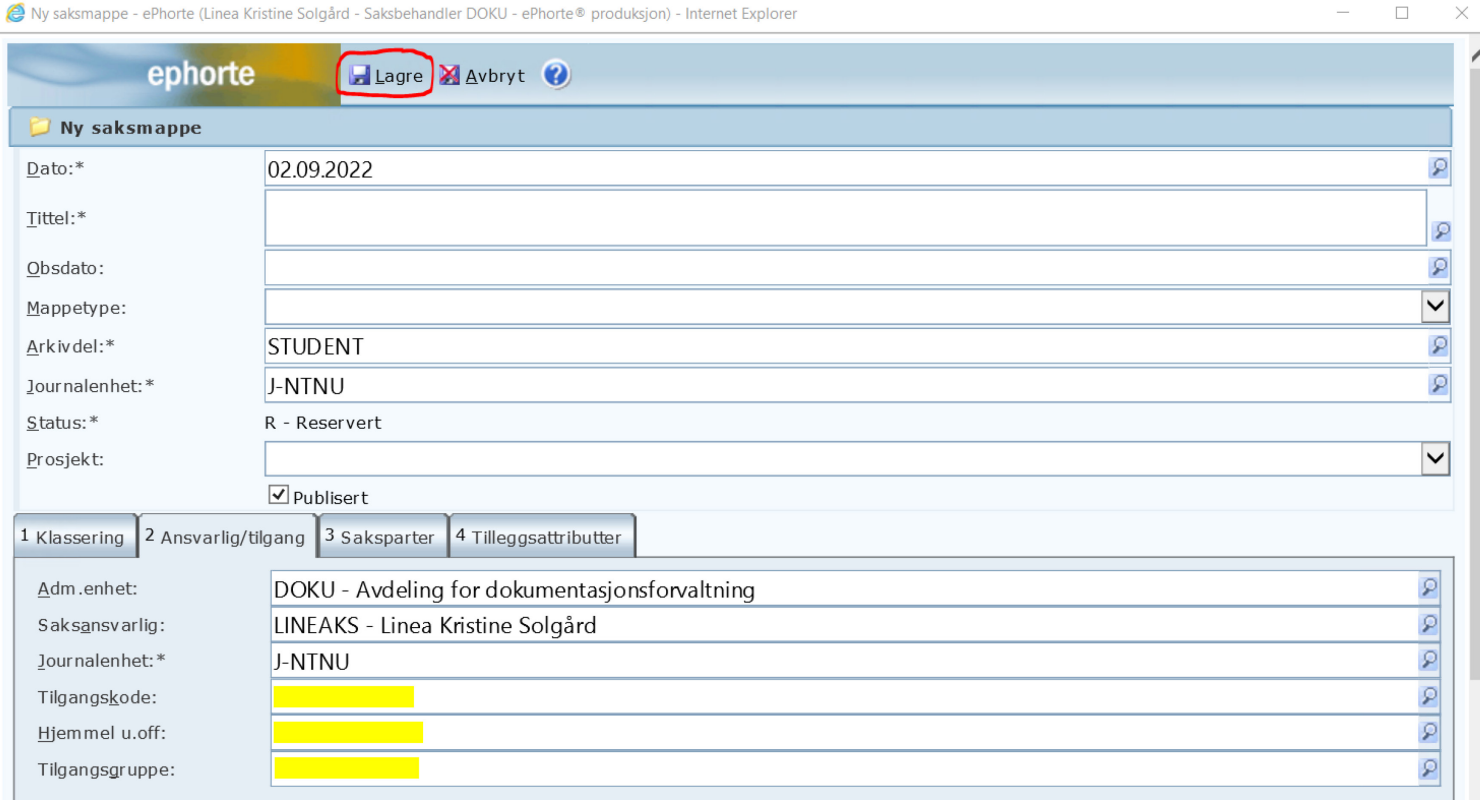

#### **ARKIVDELER**

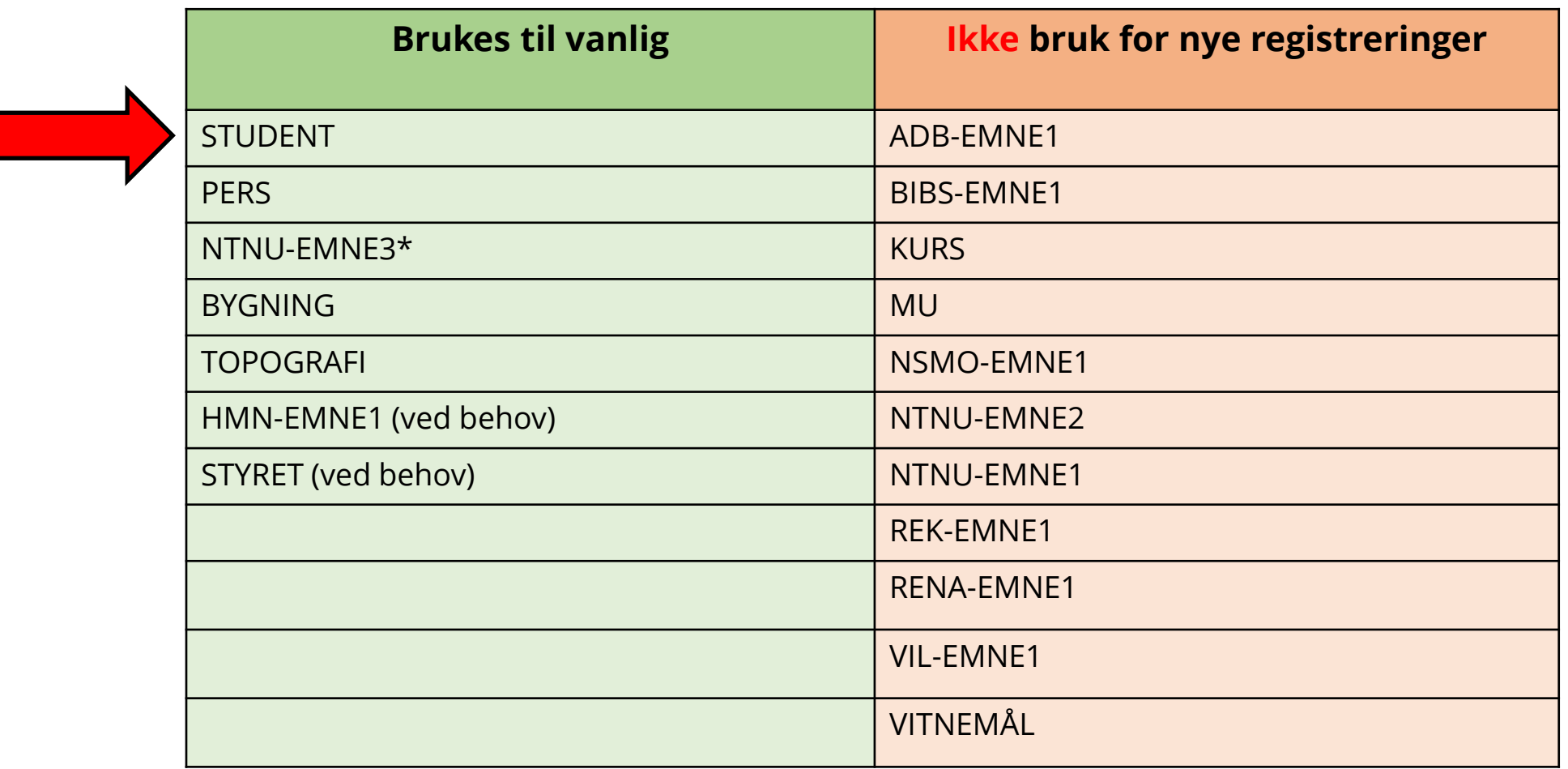

\* Denne settes på automatisk og MÅ endres manuelt

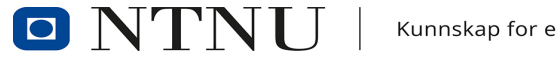

## **REGISTRERE DOKUMENTER**

- Klikk på **pilen ved mappeikonet**, **Ny journalpost** i **nedtrekksmenyen**, og velg en av disse:
	- **Ny inngående**. Hvis du har mottatt en epost, brev eller et dokument direkte
	- **Nytt notat (N)**. Hvis du skal sende en beskjed innad i NTNU og forventer svar fra mottakeren
	- **Nytt notat (X)**. Hvis du skal sende en beskjed innad i NTNU og ikke forventer svar fra mottakeren
	- **Ny utgående**. Hvis du skal sende noe ut til noen utenfor NTNU

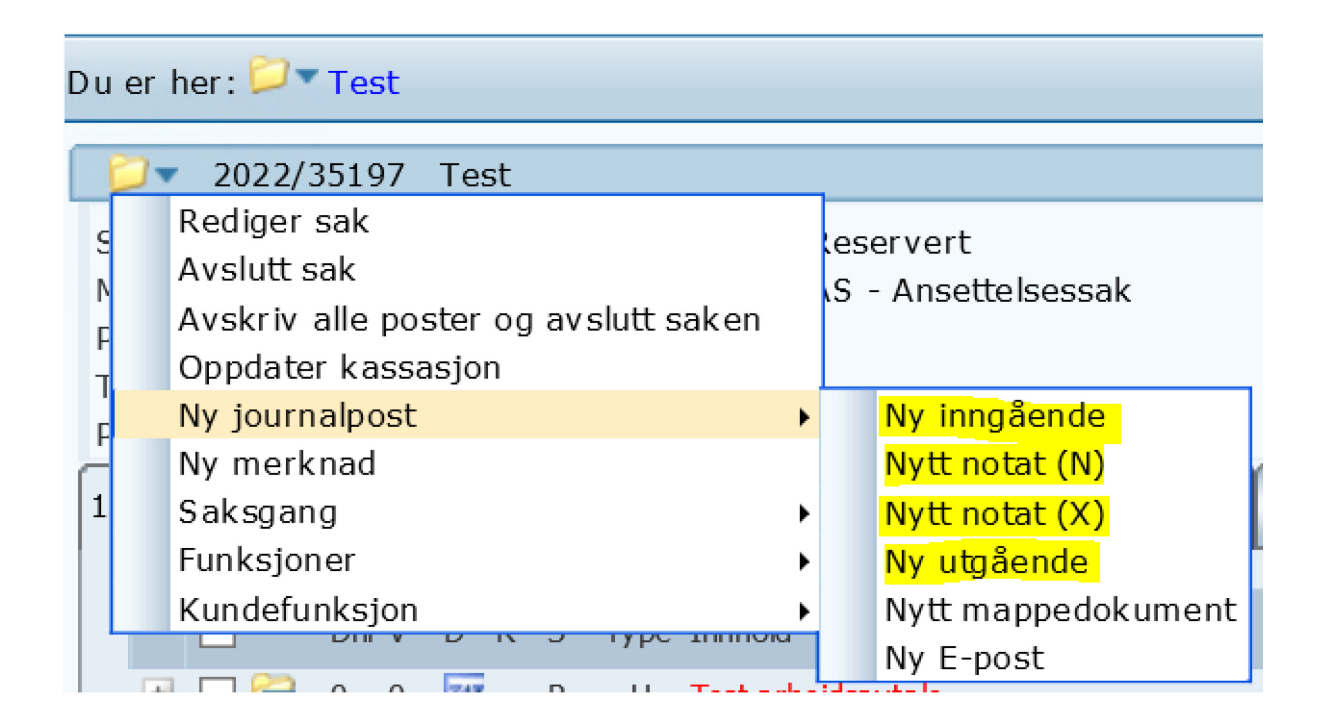

• I vinduet som åpner skal du fylle inn informasjon om dokumentasjonen (metadata)

#### Endre følgende felter:

- **Dokumentdato**
	- dokumentets dato (f.eks. når studenten har signert)
- **Innhold**
	- tittelen på journalposten

#### • **Tilgangskode**

- hvem som skal ha tilgang til dokumentet, *hvis* det skal unntas offentlighet
- Klikk på **forstørrelsesglasset** ved siden av feltet og velg riktig tilgangs- kode og hjemmel

#### • **Avsender/mottaker**

- Avsender av inngående eller mottaker av utgående
- (må ikke hvis det er X-notat)
- huk av for **Person** etter behov
- Ved behov, fyll ut feltene:
	- **Tilgangsgruppe** (f.eks. ved Tilretteleggingssaker)
	- **Forfallsdato** (hvis det er oppgitt en frist)
	- **Mottatt dato** (datoen forsendelsen er mottatt)
	- **Godkjenner** («godkjennes av», f.eks. hvis noen må godkjenne dokumentet før det skal sendes)

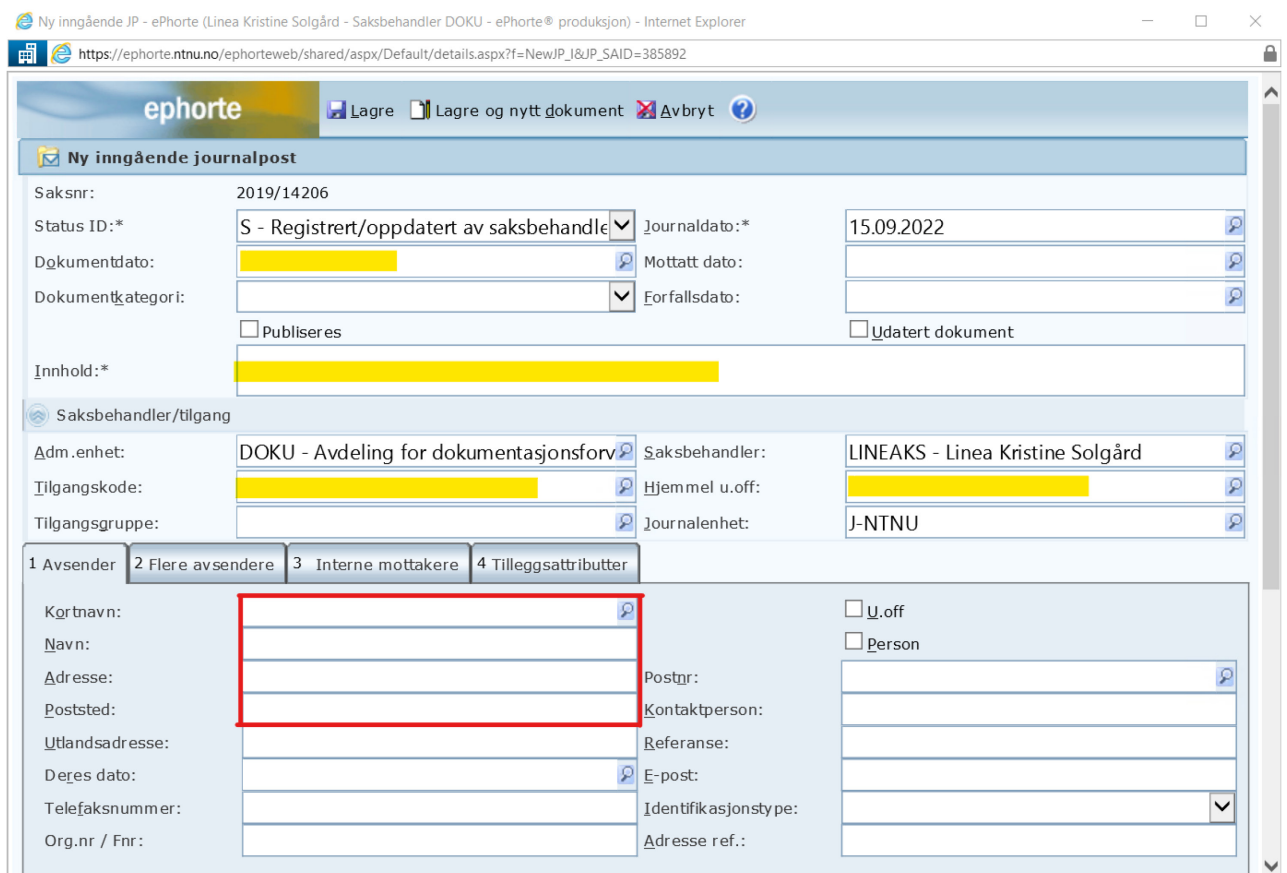

#### Endre derimot **ikke** disse feltene:

- Journaldato
- Dokumentkategori
- Journalenhet
- IKKE huk av ruta «Publisering». La den stå, den hukes av senere av DOKU ved lesing av offentlig journal

OBS! I feltet «Tilgangskode» kan det dukke opp XX. Denne skal fjernes og ikke bli stående!

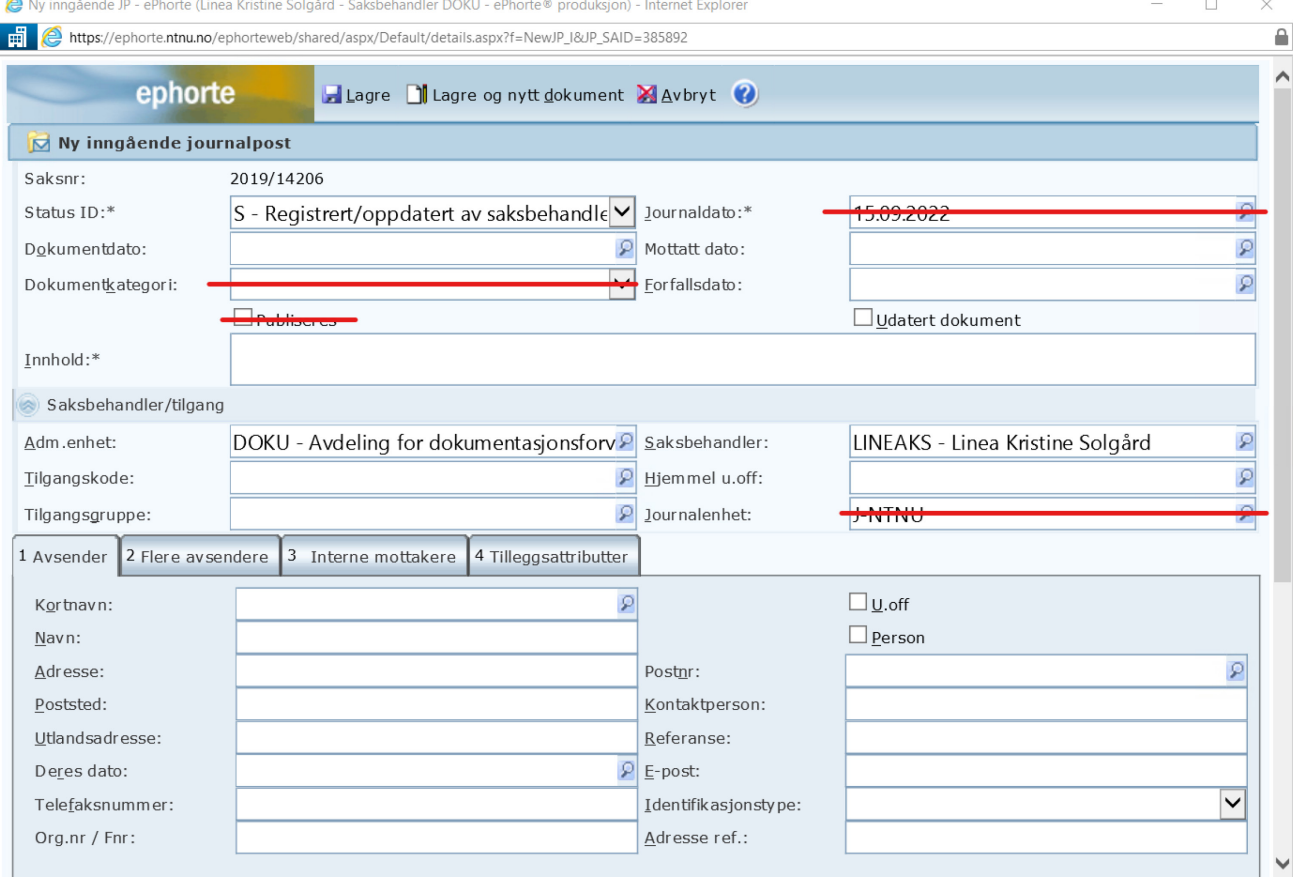

- Når alle feltene som skal fylles ut, er fylt ut, klikk på **«Lagre og nytt dokument»**
	- Om man trykker «Lagre» vil journalposten lagre seg uten opplastet fil. Da må man laste opp filen som en egen handling etterpå
- Velg rett mal eller last opp fil fra PCen din (**fil fra disk** om du kun har ett dokument eller **Importer flere filer** om du har flere som hører til under samme journalpost)

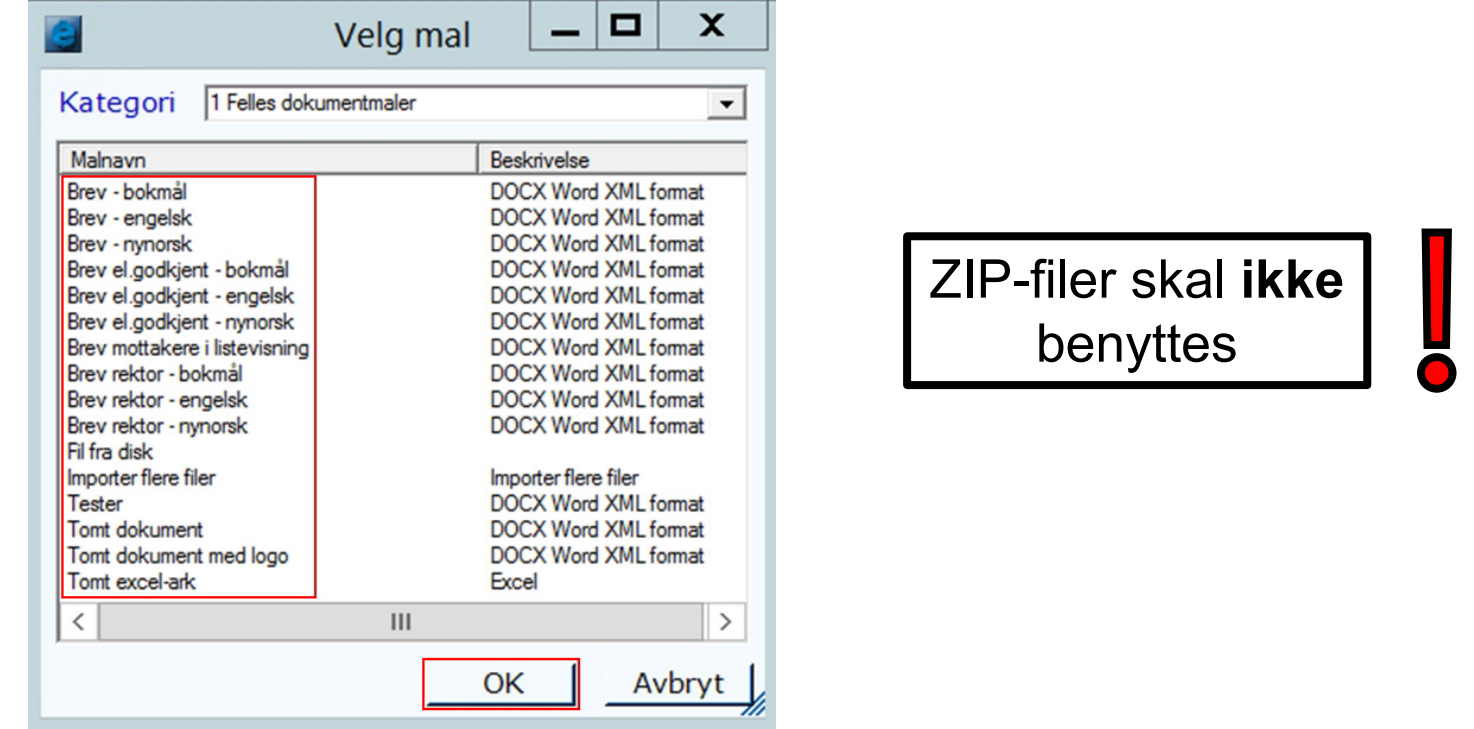

#### **FERDIGSTILLE JOURNALPOSTER**

• Før du skal ferdigstille en journalpost, sjekk følgende:

Finnes det opplastet fil på hoveddokumentet?

**□** Hvis det er vedlegg, finnes det opplastet fil på denne/disse?

□ Er dokumentet/dokumentene lesbare?

□ Er dokumentet/dokumentene komplette?

□ Tilhører dokumentet/dokumentene saken?

□ Har eventuelle passord blitt fjernet, slik at dokumentet kan leses av alle med rett tilgang inne i ePhorte?

□ Har det blitt gjort en offentlighetsvurdering av journalposten (dvs. alle dokumentene som forekommer der)?

## **FERDIGSTILLE JOURNALPOSTER**

- Når listen på forrige slide er gjennomgått og alt kan svares JA på, så kan journalposten ferdigstilles
- Klikk på søket **Under arbeid** (eller fortsett der du slapp)
- Klikk på ikonet av en mappe med et dokumentikon med en pil
- Fra **nedtrekksmenyen**, velg **Rediger**

Du kan også ferdigstille brev som du skriver i via ePhorte (word), ved å velge «Marker som ferdig» etter at du har lagret og returnert til ePhorte. Da slipper du denne manuelle prosessen  $\odot$ 

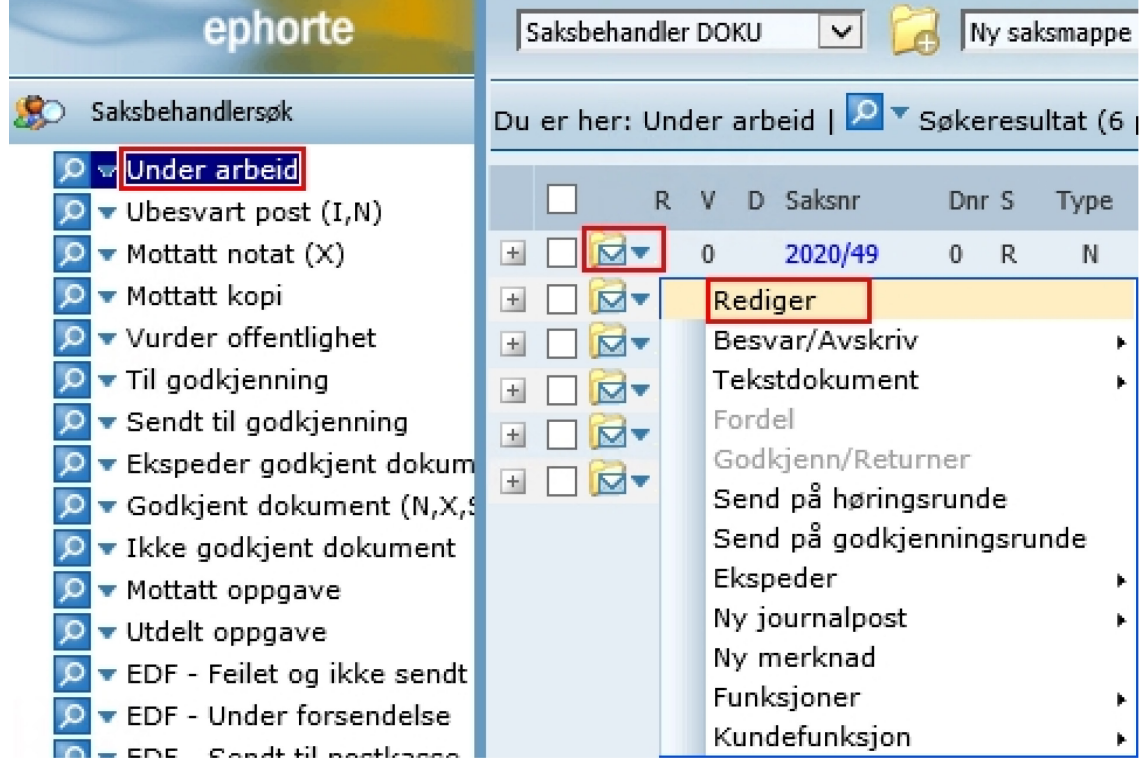

- I vinduet som åpner seg, åpne **nedtrekksmenyen** til feltet **Status ID** og velg **F – ferdig**
- Klikk på **Lagre**

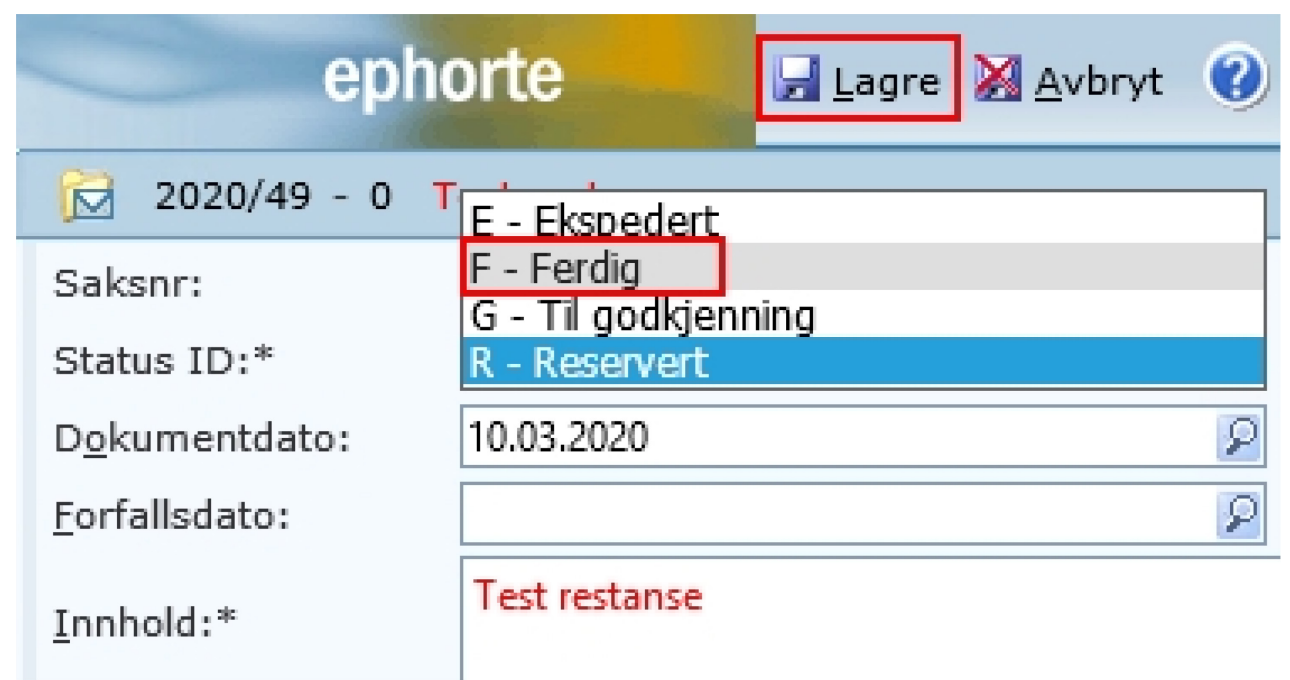

## **HVA SKJER VIDERE MED JOURNALPOSTENE?**

- Når du er ferdig, så skal journalpostene ha følgende statuser:
	- Inngående: «S Registrert/oppdatert av saksbehandler»
	- X-notat: «F Ferdig»
	- N- notat: «F Ferdig»
	- Utgående: «E Ekspedert» / (ev. et nummer)
- X-notat og N-notat, vil sendes til mottaker når de settes status «F Ferdig»
- Utgående dokument må ekspederes for å bli sendt
	- Status «F Ferdig» vil tilsi at det ikke er sendt enda
	- Gjør det til vane å sende disse så snart de er klare for å sendes, da får mottaker svar raskere  $\odot$

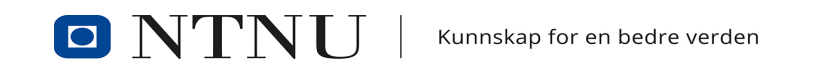

- 3 dager etter du er ferdig med journalposten, skal den journalføres av DOKU
	- DOKU sjekker metadataen (informasjonen om dokumentasjonen) og endrer status til «J – Journalført»
- 7 kalenderdager etter journalføring, blir NTNUs offentlige journal lest av DOKU
	- Sikre at ikke dukker opp noe sensitiv informasjon, som igjen kan skape problemer når det publiseres
- Når journalen er lest og sikret, publiseres den på nett
	- Gjøres av robot ved DOKU
	- Dette betyr ikke fulltekst-publisering, men at metadataen havner på eInnsynsportalen og postjournalen lagres for å kunne utgis om det bes om innsyn i disse
	- Publiseres ved at feltet «Publisert» på journalposten blir huket av
	- **Veldig viktig** at dette feltet **ikke** røres, hopper over sikkerhetssjekken

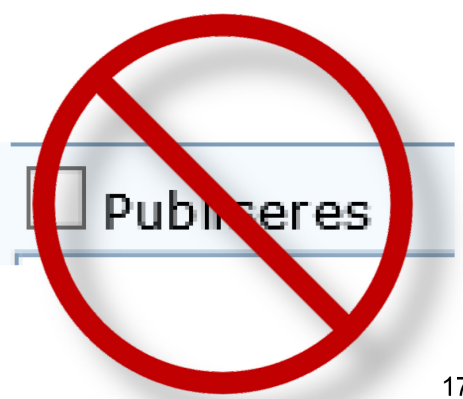

## **NÅR SKAL SAKEN FERDIGSTILLES?**

#### Ikke ferdigstill dersom:

- Vedkommende fremdeles er aktiv student
- Det kommer eller kan komme mer dokumenter inn på saken
- Om du skal slutte, ta kontakt med din nærmeste leder for omfordeling av sak

Er du usikker? La saken forbli åpen, dette har ingen konsekvenser og er helt i orden  $\odot$ 

Det vil bli ferdigstilt og avsluttet alt av saker i STUDENT på én og samme gang når ePhorte avsluttes, så ferdigstilling av saker gjelder mer for andre områder enn studie

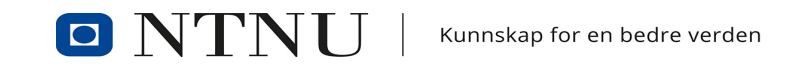

# **SPØRSMÅL?**

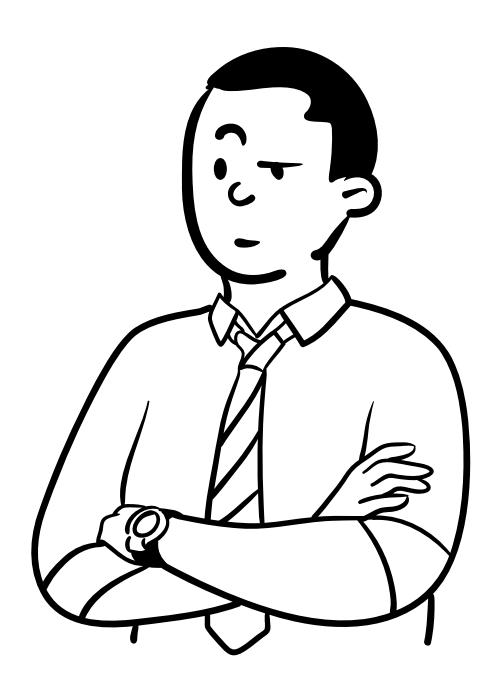

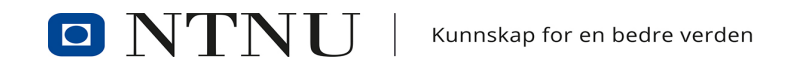

#### **DEL 2 - PRAKTISK**

- Registreringsrutiner
- Hva er arkivverdig?
- Bruk av hjemler
- Tilgangskoder

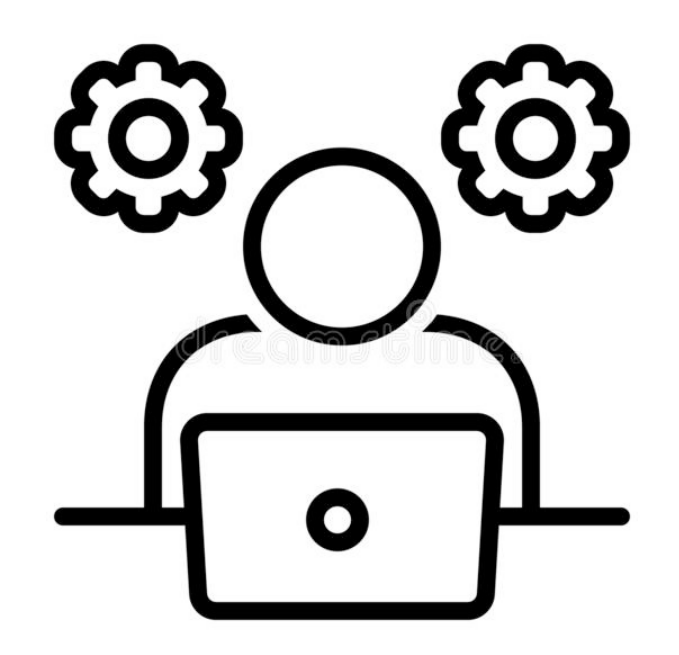

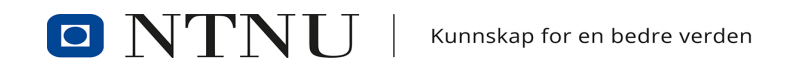

## **REGISTRERINGSRUTINER**

- Finnes vedtatte registreringsrutiner for studie-saker
- Type saker (per emne):
	- Eksamen
	- Fusk
	- Master
	- Opptak
	- Politiattest
	- Skikkethet
	- Studieforløp
	- Tilrettelegging
- Ligger på Arkivplanen (ntnu.no/arkivplan)

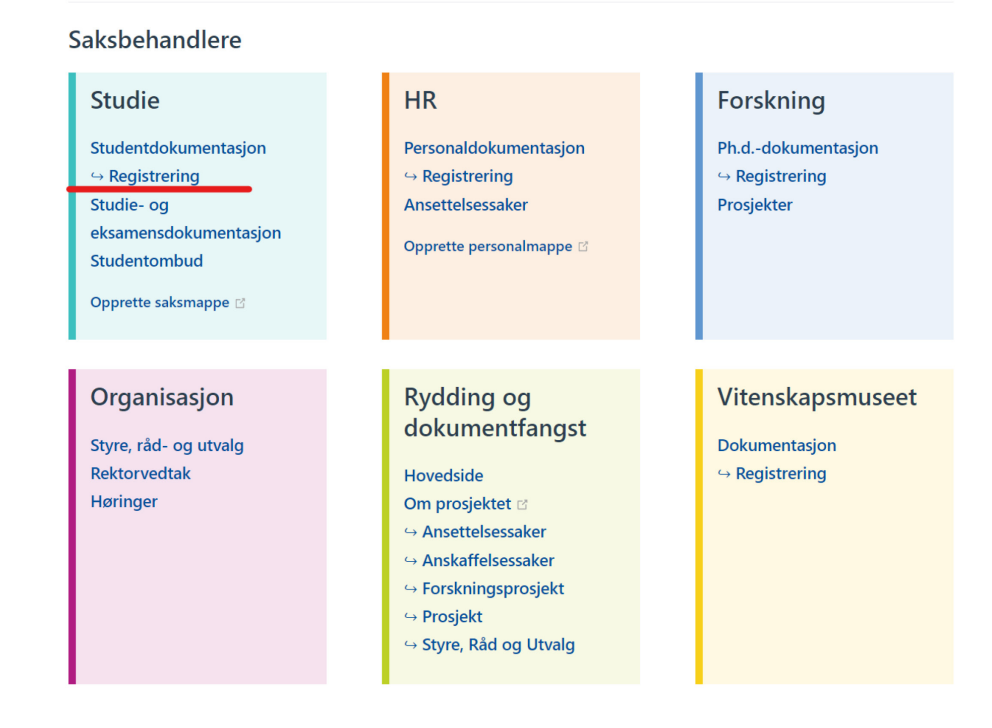

#### **NTNUs Arkivplan**

#### **ARKIVERINGSREGLE**

- Skal det eller har det blitt saksbehandlet?
- Kan eposten/dokumentene være dokumentasjon i en mulig ved en tvist eller en klagesak?
- Sikrer eposten/dokumentene noens rettigheter?

Hvis en eller flere av disse er **JA**, så skal det inn i arkivet

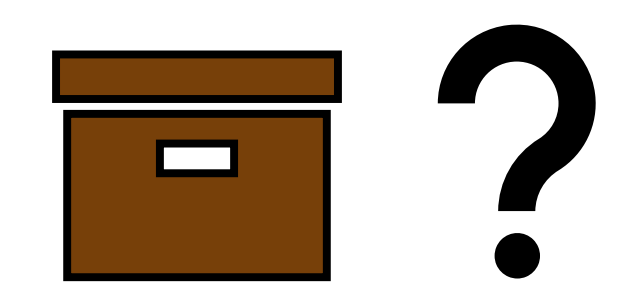

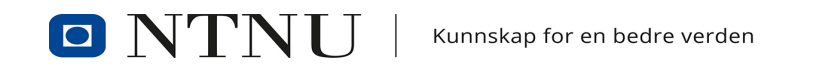

#### **SKJERMING**

- Først: Skjerming gjøres unntaksvis, all dokumentasjon er per definisjon av loven åpen
- Skjerming internt (tilgangskode) og skjerming eksternt (hjemmel/paragraf)
- Oppgitt i den vedtatte registreringsrutinen for studiesaker
- **Merk:** Skill mellom skjerming på saksnivå og på journalpostnivå!
- En oversikt over alle hjemlene som kan brukes for skjerming, og dermed brukes for spørsmål om hjemmelbruk, for studie-områder kommer her:

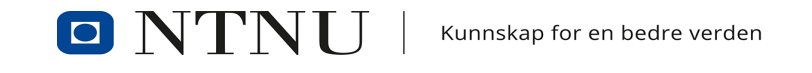

#### **HJEMLER**

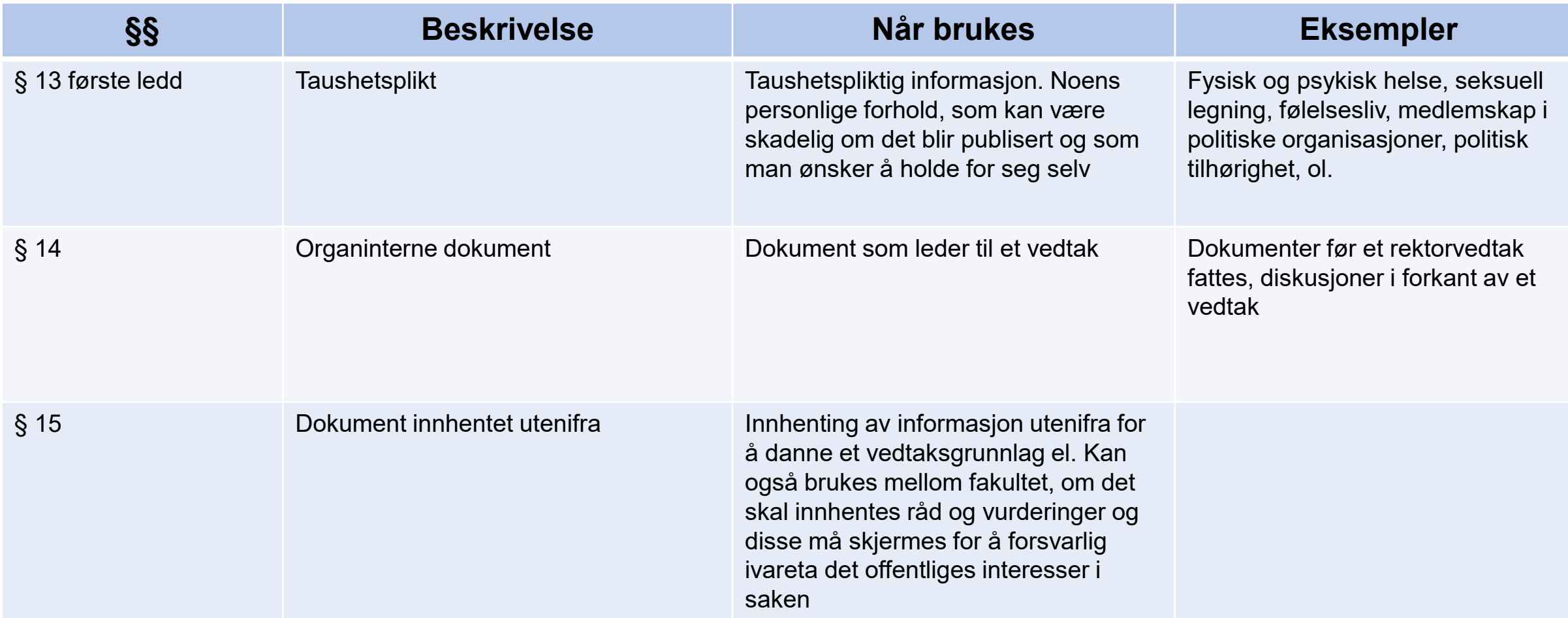

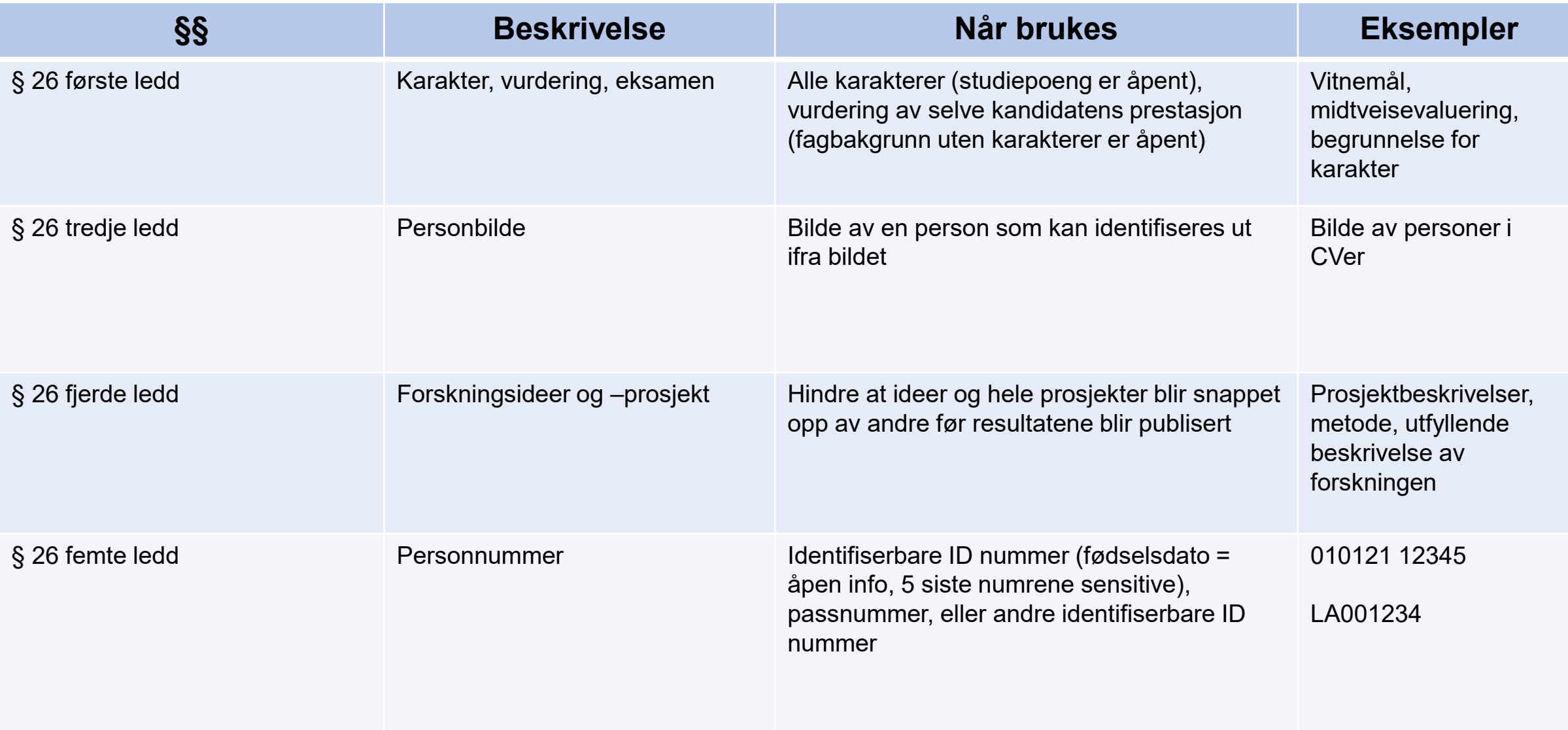

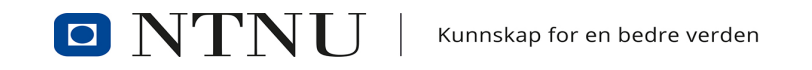

## **TILGANGSKODER (TG)**

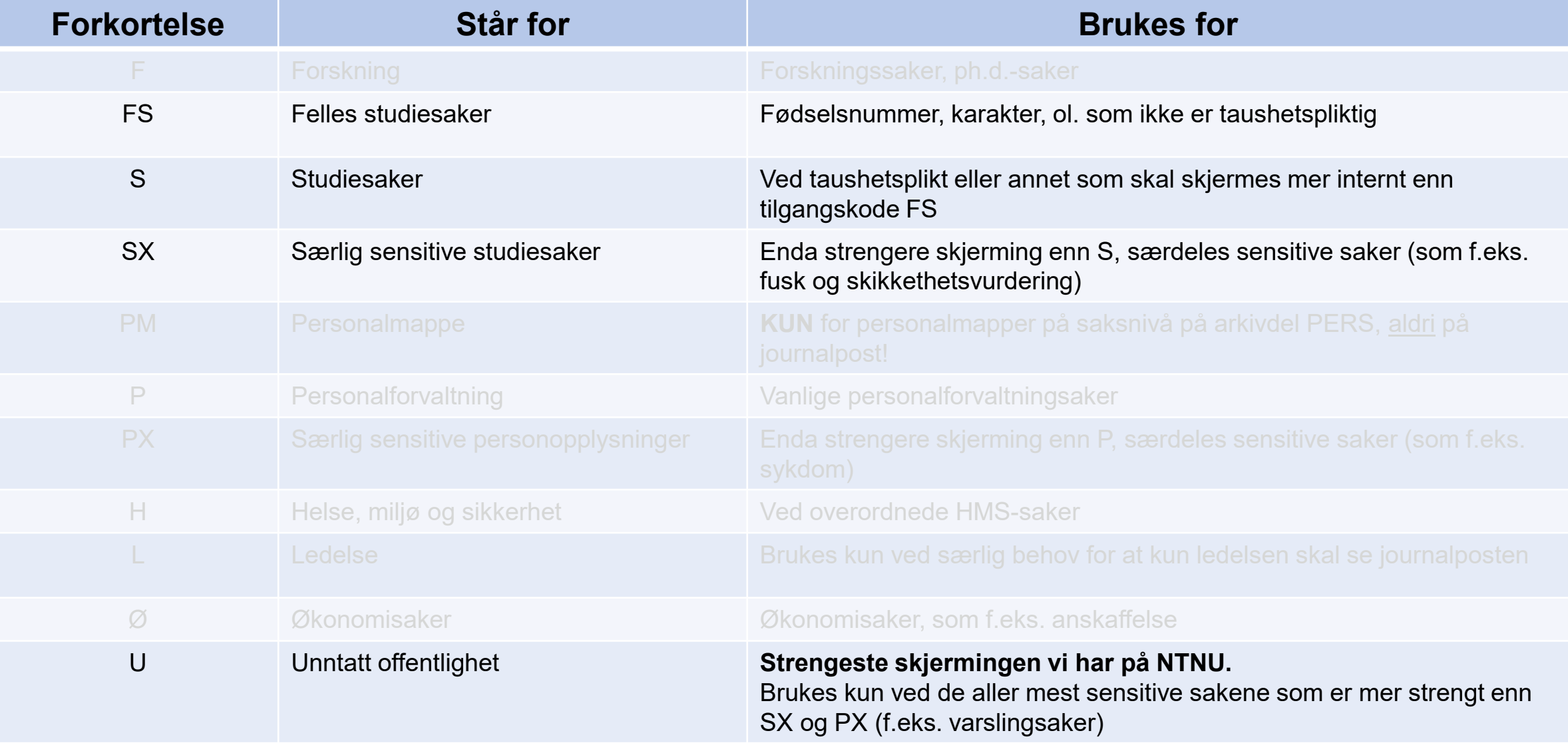

# **VIKTIGE TING Å HUSKE PÅ**

- Obs med at man ikke kan lime inn epost i en tom journalpost, da mister man informasjon om dokumentasjonen (metadata) i prosessen
	- Ikke kopier en epost inn i et tomt word-dokument og lagre dette
- Ikke røre «Publiser» på journalpost eller på sak
	- En del av et system som skal sjekke at NTNU ikke bryter noen regler
	- En ting mindre for deg som saksbehandler å gjøre noe med i hverdagen  $\odot$
- Alltid foreta en offentlighetsvurdering av dokumentene du behandler
	- Ha en aktiv holdning til hvorfor noe skal skjermes eller ikke
	- Bør kunne forklare hjemmelsbruken ved f.eks. innsynsbegjæringer

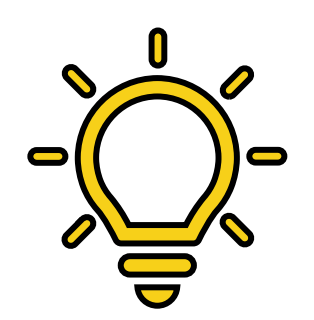

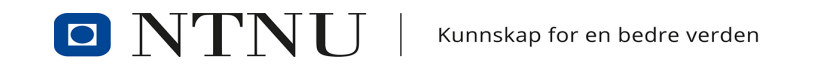

# **LENKER**

#### **Arkivplan**

- <https://ntnu-doku.gitlab.io/arkivplan/>
- Arkivnøkkel
	- <https://www.ntnu.no/ephorte/dokumenter/Arkivnokkel-NTNU.pdf>
- Brukerveiledninger for ePhorte
	- <https://innsida.ntnu.no/wiki/-/wiki/Norsk/Ephorte+brukerveiledning>
- **Læringsportalen** 
	- <https://i.ntnu.no/kurs>

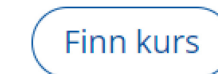

- ePhorte-kanalen på Innsida (NTNU Sak ePhorte)
	- søk den opp på Innsida

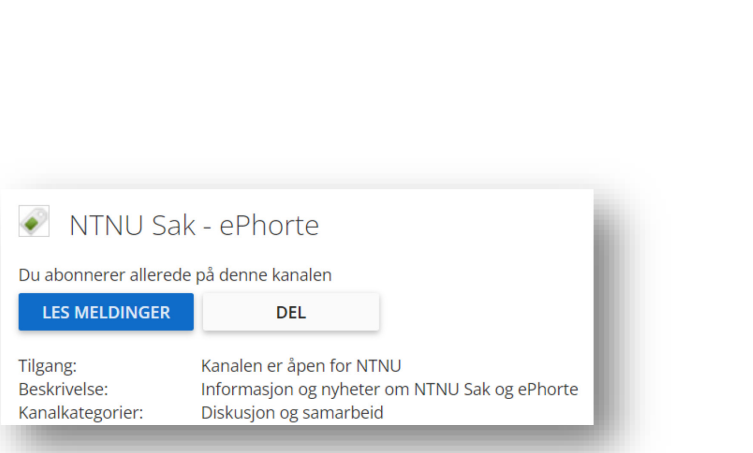

**BRUKERSTØTTE**

[NTNU Hjelp](https://hjelp.ntnu.no/tas/public/ssp/content/detail/service?unid=d10b3cead4d648d480a5cd8bcbd82363&from=53e58e75-eac8-4b70-b382-b288790e0400)

Brukerstøttetelefon

Mandag og torsdag

12:15 – 14:30

ePhorte-timen

Live visning av

ePhorte, onsdager

10:00 – 11:00